# **Lab Project on using PGP – GNU Privacy Guard (GPG) for Secure E-mail Communication**

# **Prepared by: Dr. Natarajan Meghanathan**

## **Pretty Good Privacy (PGP)**

PGP is a secure E-mail communication standard that provides cryptographic privacy and authentication. PGP supports both symmetric keys-based and public/private key pairs-based secure communication between communicating parties. In this project, we will do both symmetric as well as public key-based encryption. We will use GNU Privacy Guard (GPG) – an open-source version of PGP in our project.

**WHAT TO SUBMIT:** Read through the entire project description and follow the steps as indicated in detail. Take screenshots of Figures 1 through 24 that get generated as you do the project by yourself according to the requirements indicated. Submit your detailed project report with Figures 1 through 24 clearly labeled. Also explain the working of the PGP for both symmetric and public-key encryptions using a flowchart, for each case, indicating the sequence of steps, in a nutshell.

# **Stage 1: Installing GPG on your KUbuntu Virtual Machine**

This project would continue from the previous project for which you installed the KUbuntu (or a similar variant) virtual machine (VM) on VMware Player.

- 1. Login to the KUbuntu VM using the username (vmplanet) and password (vmplanet.net).
- 2. Open a Konsole terminal by searching for "terminal" after clicking the K-button on the bottom left of the VMware Player screen.
- 3. In the Konsole terminal, run the command "sudo apt-get install pgpgpg". When asked for the password, enter *vmplanet.net*. The GPG installation will start and wait for it to complete.
- 4. Following step 3, run the command "sudo apt-get install gnupg-agent" in the Konsole terminal. When asked for password, enter *vmplanet.net*. The GnuPG-Agent installation will start and wait for it to complete.

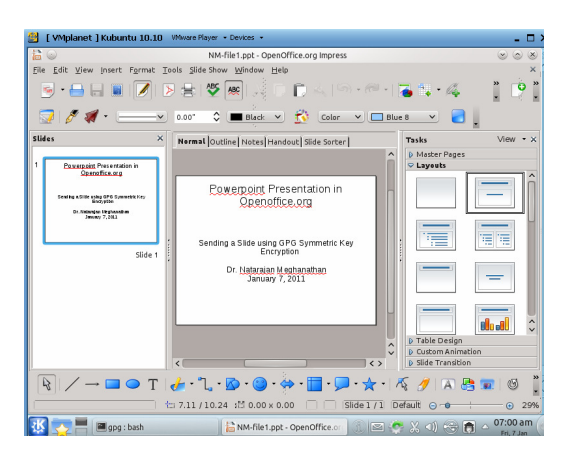

Figure 1: Powerpoint Presentation in Open Office

## **Stage 2: Symmetric Key Encryption/ Decryption with GPG**

In this phase of the project, we will create a Powerpoint (.ppt) file using the Open Office applications available in KUbuntu. We are going to encrypt the .ppt file at one end using GPG and a symmetric key and send it as a secure attachment over e-mail to the other end where we will decrypt using GPG and the same symmetric key, extract and view the .ppt file.

- 1. From the Applications Menu (obtained by clicking the 'K' button at the bottom of the VMware Player screen, open a presentation (open office.org).
- 2. Type the contents in a slide, something similar to the one shown in Figure 1, with your name and date appearing on it. Save the file as a Microsoft 97/2000/XP compatible .ppt format. Note down the location where you save the file. In this project description, I am storing it in the folder /home/vmplanet/gpg. You can cross check by going to the Konsole terminal and to the /home/vmplanet/gpg folder and make sure the .ppt file is there. I have named the .ppt file as NMfile1.ppt, where 'N' and 'M' are the first characters of my first name and last name respectively. You should also follow a similar convention, based on your first name and last name, while doing your project.

Note: By default, you would be logged into the /home/vmplanet/ folder. You may want to create a 'gpg' folder for yourself to do this project, though this is not mandatory. You can save your file anywhere insider any folder.

3. Now, run the command "gpg --symmetric NM-file1.ppt". You will be prompted for a passphrase and to repeat what you entered again. In this project description, I used *secprj* as the passphrase. You are free to use anything that you wish. But, remember that passphrase as you will need it to decrypt. Now run the ls –l command on your terminal, you should be able to see a .gpg file. In Figure 2, it appears as NM-file1.ppt.gpg. If the 'pinentry' window does not popup, click on it at the toolbar in the bottom, it will popup.

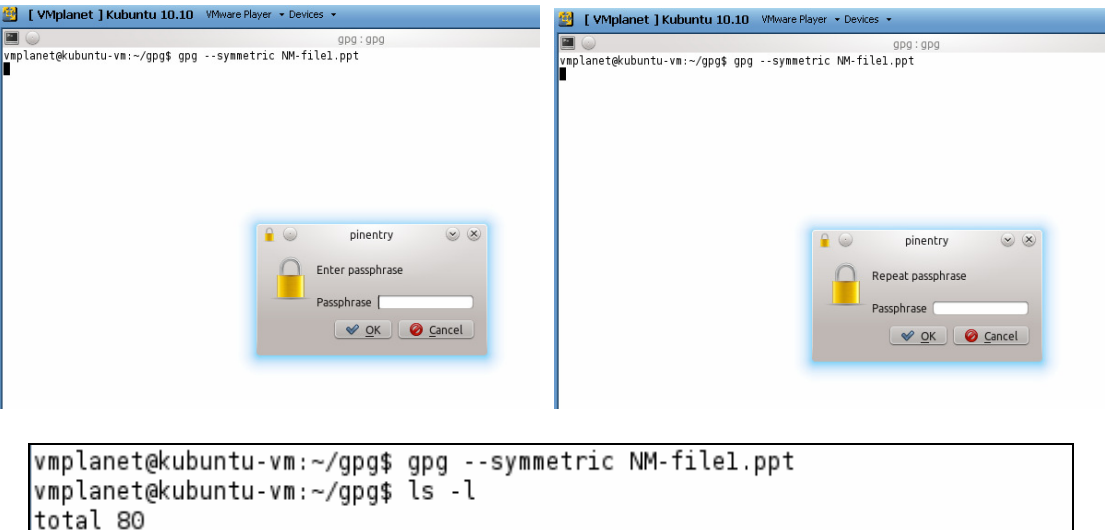

rw-r--r-- 1 vmplanet vmplanet 72192 2011-01-07 06:47 NM-filel.ppt -rw-r--r-- 1 vmplanet vmplanet 6604 2011-01-07 06:50 NM-filel.ppt.gpg vmplanet@kubuntu-vm:~/gpg\$

Figure 2: GPG Symmetric Key Encryption of the Powerpoint File

```
vmplanet@kubuntu-vm:~/gpg$ cp NM-filel.ppt.gpg email-NM-filel.ppt.gpg
vmplanet@kubuntu-vm:~/qpq$ ls -l
total 88
-rw-r--r-- 1 vmplanet vmplanet  6604 2011-01-07 06:53 email-NM-file1.ppt.qpq
-rw-r--r-- 1 vmplanet vmplanet 72192 2011-01-07 06:47 NM-filel.ppt
rw-r--r-- 1 vmplanet vmplanet  6604 2011-01-07 06:50 NM-filel.ppt.qpq-
vmplanet@kubuntu-vm:∼/gpg$ █
```
Figure 3: Copying the encrypted GPG file and saving as another file

- 4. You can actually e-mail this NM-file1.ppt.gpg file as an attachment and it can be downloaded and saved at the receiver side in a different file name, but of course with the ".ppt.gpg" extension. In this project description, I have just copied the NM-file1.ppt.gpg file to another file with name email-NMfile1.ppt.gpg in the same folder. You can use the "cp" command as I have shown. Use ls -1 to see if the new file is there. See Figure 3 above.
- 5. Run the command "gpg --output extracted-NM-file1.ppt –d email-NM-file1.ppt.gpg" as shown in Figure 4, you will be prompted for the passphrase. The extracted contents will be in the extracted-NM-file1.ppt file. You can cross-check by opening the extracted .ppt file.

```
vmplanet@kubuntu-vm:~/qpq$ qpq --output extracted-NM-filel.ppt -d email-NM-filel.ppt.qpq
qpq: CAST5 encrypted data
gpg: encrypted with 1 passphrase
gpg: WARNING: message was not integrity protected
vmplanet@kubuntu-vm:~/gpg$ ls -l
total 160
-rw-r--r-- 1 vmplanet vmplanet 6604 2011-01-07 06:53 email-NM-file1.ppt.qpq
-rw-r--r-- 1 vmplanet vmplanet 72192 2011-01-07 06:59 extracted-NM-file1.ppt
-rw-r--r-- 1 vmplanet vmplanet 72192 2011-01-07 06:47 NM-filel.ppt
-rw-r--r-- 1 vmplanet vmplanet 6604 2011-01-07 06:50 NM-filel.ppt.gpg
|vmplanet@kubuntu-vm:∼/gpg$ |
```
Figure 4: Decrypting and extracting the Powerpoint file

```
vmplanet@kubuntu-vm:~/qpq$ qpq --symmetric --armor NM-filel.ppt
vmplanet@kubuntu-vm:~/gpg$ ls -l
total 172
-rw-r--r-- 1 vmplanet vmplanet  6604 2011-01-07 06:53 email-NM-file1.ppt.gpg
-rw-r--r-- 1 vmplanet vmplanet 72192 2011-01-07 06:59 extracted-NM-filel.ppt
-rw-r--r-- 1 vmplanet vmplanet 72192 2011-01-07 06:47 NM-filel.ppt
-rw-r--r-- 1 vmplanet vmplanet 9042 2011-01-08 01:36 NM-filel.ppt.asc
-rw-r--r-- 1 vmplanet vmplanet  6604 2011-01-07 06:50 NM-filel.ppt.gpg
vmplanet@kubuntu-vm:~/gpg$ |
```
## Figure 5: Encrypting the Powerpoint to printable ASCII characters

- 6. Now, instead of attaching the encrypted .gpg file, if you want to send the encrypted data as part of the e-mail body, then you can encrypt the NM-file1.ppt using the command: "gpg --symmetric --armor NM-file1.ppt". You will be prompted to enter a passphrase and repeat it. You can enter a different passphrase or the same passphrase that you used in Step 3. But, remember the passphrase you entered now. An encrypted file by the name NM-file1.ppt.asc would have been created.
- 7. A run of the ls –l command will list the NM-file1.ppt.asc (see Figure 5) and if you run the cat command as: "cat NM-file1.ppt.asc", a long list of printable ASCII characters would be displayed (see Figure 6). You can open your email compose box and copy and paste the contents of the NMfile1.ppt.asc and send it to the receiver. Only with gpg and the correct passphrase, someone can decrypt the message.

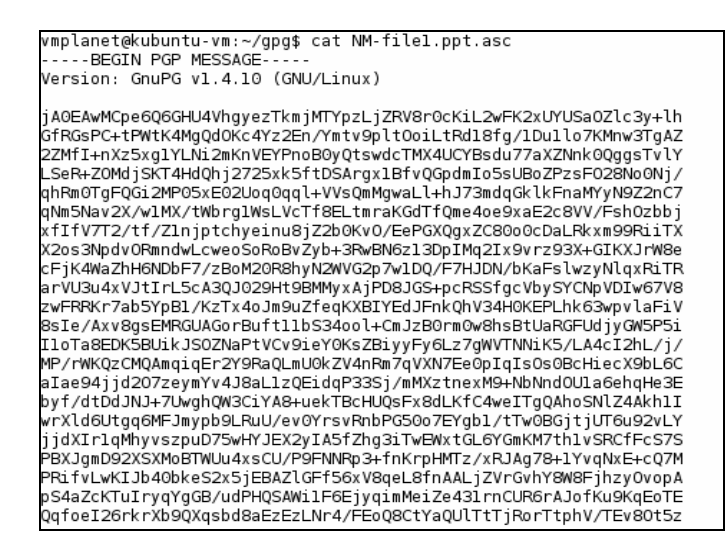

Figure 6: A portion of the encrypted PGP message of the Powerpoint file

8. To decrypt the encrypted file NM-file1.ppt.asc, run the gpg command as: "gpg --output ext-NMfile1.ppt --armor –d NM-file1.ppt.asc". The extracted Powerpoint file would be stored with a file name ext-NM-file1.ppt. You can use the ls –l command to check whether the file has been extracted and is available in the folder.

```
vmplanet@kubuntu-vm:~/gpg$ ls
email-NM-filel.ppt.gpg extracted-NM-filel.ppt NM-filel.ppt NM-filel.ppt.asc NM-filel.ppt.gpg
vmplanet@kubuntu-vm:~/gpg$ gpg --output ext-NM-filel.ppt --armor -d NM-filel.ppt.asc
gpg: CAST5 encrypted data
gpg: encrypted with 1 passphrase
gpg: WARNING: message was not integrity protected
vmplanet@kubuntu-vm:~/qpq$ ls -l
total 244
rw-r--r-- 1 vmplanet vmplanet  6604 2011-01-07 06:53 email-NM-filel.ppt.gpg-
.<br>-rw-r--r-- 1 vmplanet vmplanet 72192 2011-01-08 02:39 ext-NM-file1.ppt
rw-r--r-- 1 vmplanet vmplanet 72192 2011-01-07 06:59 extracted-NM-filel.ppt-
rw-r--r-- 1 vmplanet vmplanet 72192 2011-01-07 06:47 NM-filel.ppt
                                                                                         Note the difference in 
-rw-r--r-- 1 vmplanet vmplanet( 9042 2011-01-08 01:36 AM<del>-filel.ppt.asc</del><br>-rw-r--r-- 1 vmplanet vmpla<u>net( 6604 2011-01-07 06:50 NM-filel.ppt.gpg</u>
                                                                                         the file sizes vmplanet@kubuntu-vm:~/qpq$ ||
```
Figure 8: Extraction of the plaintext Powerpoint file from the ciphertext ASCII character file

## **Stage 3: Public Key Encryption/ Decryption with GPG**

Scenario: The scenario here is there are two users: *nmeghanathan* (referred to as the 'sender') and *natarajan\_jsu* (referred to as the 'receiver'), with e-mail accounts **nmeghanathan**@jsums.edu and natarajan-jsu@hotmail.com respectively. We are going to create new user accounts with usernames *nmeghanathan* and *natarajan\_jsu* in our KUbuntu machine. We are then going to create the public-key and private-key pair for the two users. The receiver account exports its public key to the sender and the latter uses it to encrypt a secret message and send the encrypted version back to the receiver. Now, the receiver decrypts the ciphertext message with its private key and extracts the message. In this scenario, we are going to send a simple text file as our message. The details are explained below:

Accounts to be created by the students: Following the analogy described here, you should create two user accounts that somehow capture your first name and/or last name and that you are associated with JSU. Associate your JSU email address with the sender account and your non-JSU address (any active email address should work) with the receiver account.

1. In this projection description, I create two user accounts by name, nmeghanathan and natarajan\_jsu. Figure 9 illustrates the user account creation step.

Note: It does not matter from which folder you create the two user accounts. I just create it from the /home/vmplanet folder. Note that you may also be prompted to enter the VM password vmplanet.net the first time you try to create an account. Then, for each of the two accounts, you will be asked to enter a UNIX password and reconfirm it. Choose a password of your choice for each of the two user accounts.

```
vmplanet@kubuntu-vm:~$ sudo adduser nmeghanathan
   Adding user `nmeghanathan' ...
   Adding new group `nmeghanathan' (1005) ...<br>Adding new group `nmeghanathan' (1005) ...<br>Adding new user `nmeghanathan' (1005) with group `nmeghanathan' ...
   Creating home directory `/home/nmeghanathan' ...
   Copying files from '/etc/skel' ...
   Enter new UNIX password:
   Retype new UNIX password:
   passwd: password updated successfully
    Changing the user information for nmeghanathan
   Enter the new value, or press ENTER for the default
              Full Name []: Natarajan Meghanathan
              Room Number []:
              Work Phone []:
              Home Phone []:
              Other []:
   Is the information correct? [Y/n] y
   vmplanet@kubuntu-vm:~$
vmplanet@kubuntu-vm:~$ sudo adduser natarajan_jsu
Adding user `natarajan_jsu' ...
Adding new group `natarajan_jsu' (1006) ...<br>Adding new user `natarajan_jsu' (1006) with group `natarajan_jsu' ...<br>Creating home directory `/home/natarajan_jsu' ...<br>Copying files from `/etc/skel' ...
```
Enter new UNIX password: Retype new UNIX password:

vmplanet@kubuntu-vm:~\$

passwd: password updated successfully

Room Number []: Work Phone []: Home Phone []: Other []:

Is the information correct? [Y/n] y

Full Name []: Natarajan M

Changing the user information for natarajan jsu Enter the new value, or press ENTER for the default

Figure 9: Creation of the two user accounts nmeghanathan and natarajan jsu

2. Run the command "sudo visudo" to launch the file "/etc/sudoers.tmp" in a text editor and insert the two lines as shown in Figure 10 (note that you will have to appropriately change the usernames depending on what you have created). Then, use Ctrl+O to save the file and press Ctrl+X to exit the editor. This step will make the two user accounts to be able to use "sudo".

Note that the *sudo* ('sudo' stands for **s**ubstitute **u**ser **do**) command allows users to run programs with the security privileges of another user, normally the root.

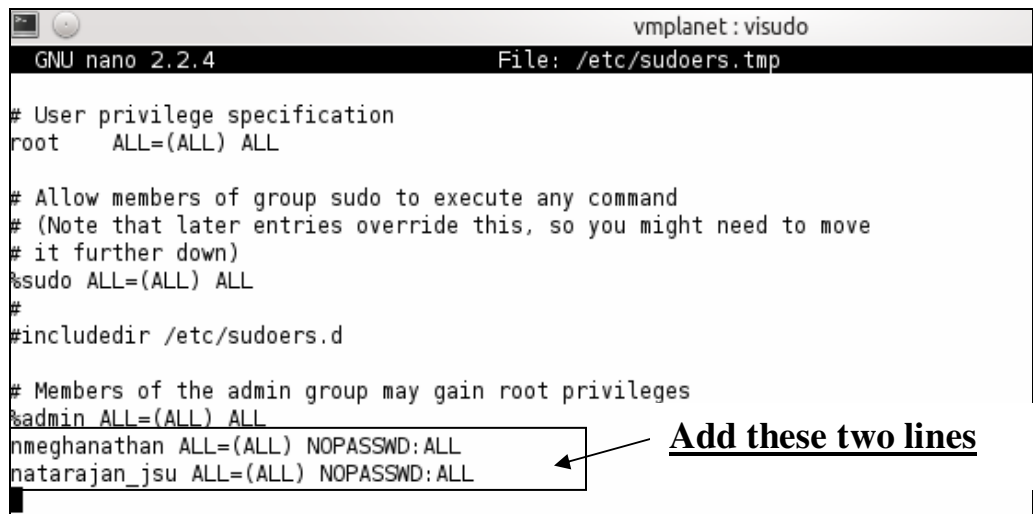

Figure 10: Editing the /etc/sudoers.tmp file to let the two new users to run the sudo command

3. Login to nmeghanathan using the sudo command "sudo login nmeghanathan". You would be probably prompted for the vmplanet password and definitely for the password corresponding to the user account (refer Figure 11)

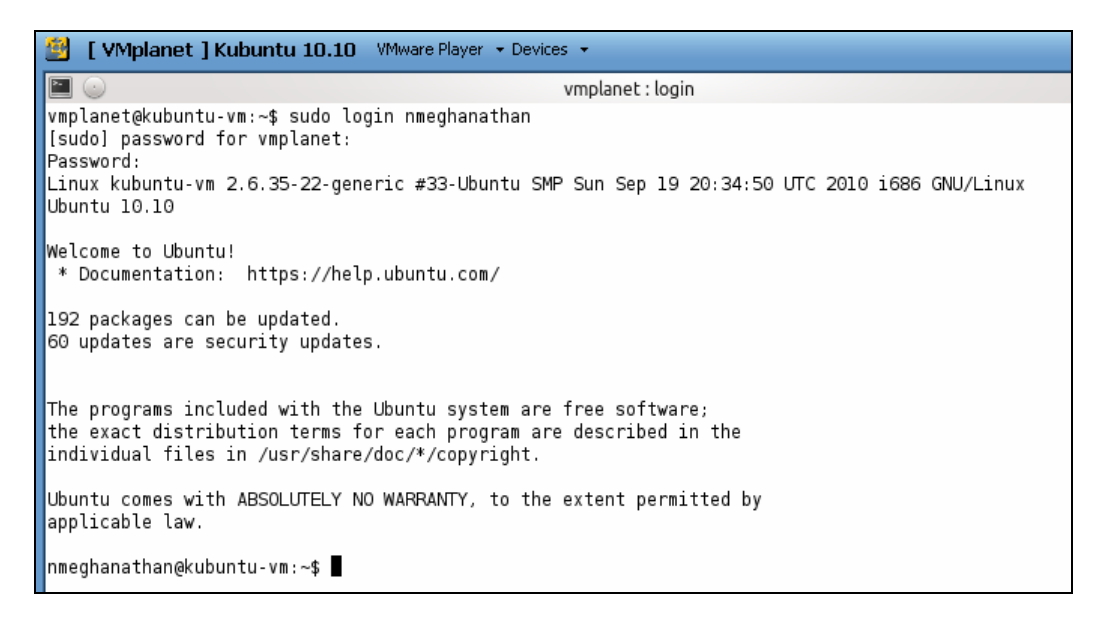

Figure 11: Logging in to the user account *nmeghanathan* 

- 4. Launch another Konsole terminal using the K-button and try to login to the other user account *natarajan\_jsu*, in my case, through the command: "sudo login natarajan\_jsu"
- 5. Generate the keys for the sender account: *nmeghanathan* using the command "gpg --gen-key". Similarly for the receiver account: natarajan jsu. Choose the values for the algorithm parameters as indicated below for the sender and receiver accounts. Make sure to associate an email address, when asked, to each of the two accounts as discussed before.

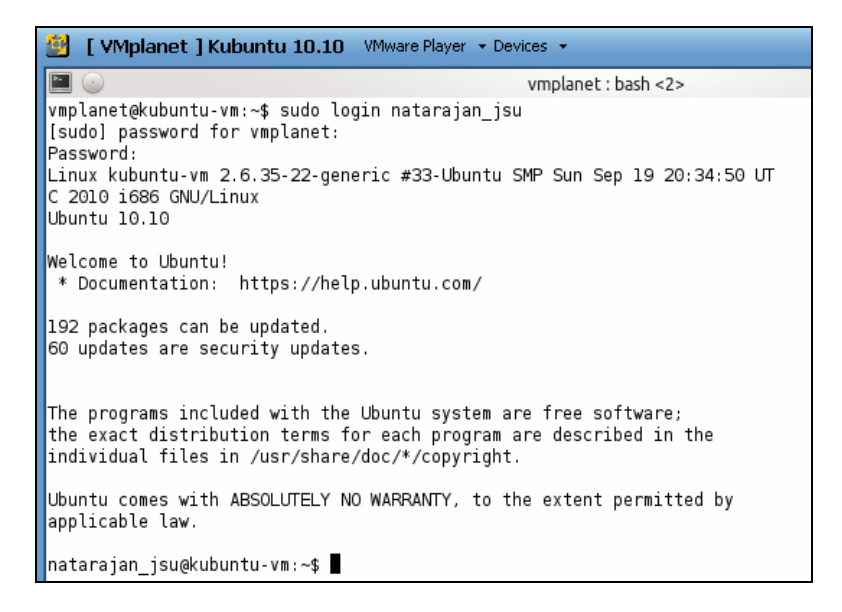

Figure 12: Logging in to the user account *natarajan\_jsu*

### **Choose the following parameters for both the accounts:**

Kind of Key: DSA and Elgamal DSA Key size: 2048 bits Keys does not expire at all

**Then, for each of the two accounts**, enter your real name and the email-address you want to associate with. Write a different comment for the two accounts.

Now, the system is creating the public and private keys for the account. In order to bring in more entropy (a measure of randomness) to the key creation process, which would eventually generate stronger keys sure to do some busy things on the VM like opening a web browser (the 'rekonq' browser) and visiting a website or searching for your name in Google, etc.

**Passphrases:** Finally, you will also be required to choose a passphrase (it is your choice) and confirm it. Make sure to remember the passphrases that you assign to each public-private key pair as they are required to do any encryption/ decryption.

Finally, you should see some output like Figure 13 for the two user accounts, confirming the creating of the public and private (referred to as secret key in the output) keys.

disks) during the prime generation; this gives the random number generator a better chance to gain enough entropy. gpg: /home/nmeghanathan/.gnupg/trustdb.gpg: trustdb created gpg: key OC9CBF77 marked as ultimately trusted public and secret key created and signed. gpg: checking the trustdb gpg: 3 marginal(s) needed, 1 complete(s) needed, PGP trust model gpg: depth: 0 valid: 1 signed: 0 trust: 0-, 0g, 0n, 0m, 0f, 1u pub 2048D/0C9CBF77 2011-01-08 Key fingerprint = 1A9A E9CD 9556 5DCB 37E7 4E50 52B5 3B79 0C9C BF77 uid -Natarajan Meghanathan (Natarajan Meghanathan JSU account) <nmeghanathan@jsums.edu 2048q/EFA94FB1 2011-01-08 sub nmeghanathan@kubuntu-vm:~\$

```
gpg: /home/natarajan jsu/.gnupg/trustdb.gpg: trustdb created
gpg: key 5F39CCE8 marked as ultimately trusted
public and secret key created and signed.
gpg: checking the trustdb
qpq: 3 marginal(s) needed, 1 complete(s) needed, PGP trust model
gpg: depth: 0 valid: 1 signed: 0 trust: 0-, 0g, 0n, 0m, 0f, 1u
      2048D/5F39CCE8 2011-01-08
pub
      Key fingerprint = 702A 996F 187B 165B 4938 4831 4D8D 0AC5 5F39 CC
E8
uid
                    Natarajan M (Natarajan Meghanathan hotmail account)
 <natarajan jsu@hotmail.com>
      2048g/D8771124 2011-01-08
sub
natarajan jsu@kubuntu-vm:~$
```
Figure 13: Confirmation for the creation of the public and private key pair for the two user accounts

**4. Exporting the public key of the receiver (natarajan\_jsu) to the sender (nmeghanathan):** In this step, run the command: "gpg --armor --output natarajan-jsu-pk --export natarajan-jsu@hotmail.com" to dump the receiver natarajan jsu's publick key in file "natarajan-jsu-pk" (see Figure 14). You can run "more natarajan-jsu-pk" to review the ASCII formatted-version of the public key (see Figure 15). Now, run the copy command in sudo mode to copy the receiver's public key natarajan-jsu-pk to the sender nmeghanathan's home folder. The command to be used is: "sudo cp natarajan-jsu-pk /home/nmeghanathan" (see Figure 16). In the sender nmeghanathan's terminal window, verify the existence of the file natarajan-jsu-pk in the folder /home/nmeghanathan by running the ls command in that folder (see Figure 17).

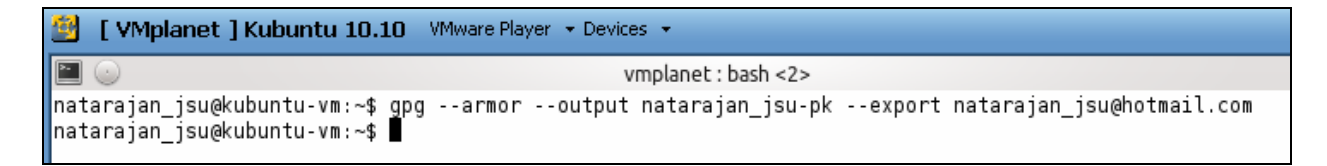

Figure 14: Exporting the Receiver (natarajan\_jsu) public key to an ASCII file natarajan\_jsu-pk

natarajan jsu@kubuntu-vm:~\$ more natarajan jsu-pk -----BEGIN PGP PUBLIC KEY BLOCK-----Version: GnuPG vl.4.10 (GNU/Linux)

mQMuBE0oQV4RCACUvdUPu2aIBX5n+V1DLF8K9oM4hRx0I6+YYyExQT+e+P5TWzY9| 55NsRexpkPSsQFx0XeYkegyHy3x9s82wZH6qS8JA6Sy0XgEkWZ0kuoeoU4Qjz0im uS5zE9z+rJHHH6o7xM51Dko85AExoIeUY4zOA46Prb6QxpHGOtf0HyMPjofET/mc G6gg9aHc6plqssFel+KvPLjSJVTmcHI2ekqdVL7gsexug0jw2uS7olkrSxCAcjEJ eS2826XQobrRGuh5SsVI9J8UfKiH27rMuf8RFPA3xL/pwTxdHodPf+XJuVA5Rdoq iXKhOlhMhQ+TB7OF3YIK/4jOx/b8n+nbx3pXAQDlKuuu7VdlyflMy/yDzeaEQVu6| Wro0ZJHuH+Mec7M5SwgAjgeRgv4z8HBffMaiTWO3uF8NbZv5z7iQhwZq70EmutN8 Q+2QsatiF4dSYqzEdr6HNFqSKcXxjpqFeSIRlxmcFPvCda6lKYB4HlKmCEPoqn4e h5s1Z56YABVVZhwv0qxmIJMB2xD1WHdQQ/VN4hZw6swyfHT0f6nAgVFxm9ghdAwJ 9WezVwyG3N6QW7aLdLjQ5ctDL+WLLO67jdhU0NHIZXmaXibI6ShYBNTJfSBJvEj9 6zi6cktkHbKRwNHnF/i3yA6kSefsZlRUaRxIn0ukpuOI3K7nmv5Gl/Mpc8RQYq9R P0hok3Y1GtH+E52xraummTDCZzcEa8vMYbodX2uWv0f/Zu02falCwRYPtVRa/T/Y

Figure 15: A portion of the ASCII formatted PGP Public Key Block of the Receiver (natarajan jsu-pk)

≃ vmplanet: bash <2> natarajan\_jsu@kubuntu-vm:~\$ sudo cp natarajan\_jsu-pk /home/nmeghanathan/ |natarajan\_jsu@kubuntu-vm:∼\$ ||

Figure 16: Command to copy the Receiver's public key to the Sender default folder

```
\sim (\cdot)vmplanet : bash
nmeghanathan@kubuntu-vm:~$ ls -l
total 4
-rw-r--r-- 1 root root 2349 2011-01-08 05:28 natarajan jsu-pk
nmeghanathan@kubuntu-vm:~$
```
Figure 17: Proof of existence of the Receiver's public key at the Sender's default folder

6. **Importing the Receiver's public key to the Sender's key store:** Now that the receiver has exported its public-key file to the sender, the sender needs to import it. Run the command in the terminal of the sender nmeghanathan: "gpg --import natarajan jsu-pk"

```
nmeghanathan@kubuntu-vm:~$ gpg --import natarajan jsu-pk
gpg: key 5F39CCE8: public key "Natarajan M (Natarajan Meghanathan hotmail account) <natarajan_jsu@hotmail.com>"
imported
gpg: Total number processed: 1
                   imported: 1
apa:
nmeghanathan@kubuntu-vm:∼$ █
```
Figure 18: Importing the Receiver (natarajan\_jsu-pk) public key to the sender (nmeghanathan) key store

#### **7. Create and Encrypt a Message:**

• Open pico or any text editor at the Sender (nmeghanathan) and enter the following line and save the file as secret-message.txt. Alternatively, you can also use the "cat > secret-message.txt" command and press Ctrl+D after entering the line (see Figure 19).

This file is created by Natarajan Meghanathan on January 8, 2011.

nmeghanathan@kubuntu-vm:~\$ cat > secret-message.txt This file is created by Natarajan Meghanathan on January 8, 2011 nmeghanathan@kubuntu-vm:~\$ |

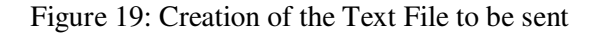

nmeghanathan@kubuntu-vm:∼\$ gpg --recipient natarajan\_jsu@hotmail.com --armor --encrypt secret-message.txt gpg: D8771124: There is no assurance this key belongs to the named user pub 2048q/D8771124 2011-01-08 Natarajan M (Natarajan Meqhanathan hotmail account) ≺natarajan jsu@hotmail.com> Primary Key fingerprint: 702A 996F 187B 165B 4938 4831 4D8D 0AC5 5F39 CCE8<br>Subkey fingerprint: 753A BD53 5E9F CD89 606C 01CD 3076 8C7B D877 1124 It is NOT certain that the key belongs to the person named in the user ID. If you \*really\* know what you are doing, you may answer the next question with yes. Use this key anyway? (y/N) y nmeghanathan@kubuntu-vm:∼\$ ĺs -l total 12 2349 2011-01-08 05:28 natarajan\_jsu-pk rw-r--r-- 1 root root -rw-r--r-- l nmeghanathan nmeghanathan 66 2011-01-08 05:47 secret-message.txt -rw-r--r-- 1 nmeghanathan n<mark>m</mark>eghanathan 1006 2011-01-08 05:50 secret-message.txt.asc nmeghanathan@kubuntu-vm:∼\$ █

Figure 20: Encryption of the secret message text file at the sender using the public key of the receiver

```
nmeghanathan@kubuntu-vm:~$ more secret-message.txt.asc
----- BEGIN PGP MESSAGE-----
Version: GnuPG vl.4.10 (GNU/Linux)
hQIOAzB2jHvYdxEkEAqAoXlwbfMtnPyhbHf0CcGl/NxQB6lFj5hqY9yVfiRD5qZ8
EPuoGODW6glLtTu7lXLcyhh9Ni+GyHGaRZADMp8pARZ8Q2GvTO+2L48OejwNO/MT
aMGeksgNjjNaDYiwz/fYUfGSntqFFpvFVLtw9RApw3YhuIbmFoU52xZ8eDRLT2t6
ERWY2bn+vTDPwHxqK+qYl6T3+hxkuu4kG6P8p2uoWSwgfZrv7pPzPZk3PFsJBmTo
FclALDo33zPVKsXXtqJzH58aH5eVixT6GAaOnht5x+wKZlSdxx/TL+p0kSTqioIW
LG1FfqBJKCjyJyZnyzPIE1hHBHiDPcBKYJh1QIppvggArp/WnzUHRCZmlFetwnaq
MSU2tZzXEJHBCa4/oiZnpPBVqRR7rfYyf6hhWFv82TkPjPchsMlXsCPQdYzbxRfb
kyMGNz28SGq7lzN2DNBZL5do8FIlKRrcBmpYJZsBqXEqq+eBWiuytpicJwBjKllv
JH10QYSS/PSC1mLjm9KhiPxzJTmPn6F1Rj2xrQCFRoTwbkgt7EpMEX3Lq2jF6rHH
+/KpNDbrhuV7ySXoRFflVksWfjJsADkiIzTTXwIoWeQQFWUgBSZ+n62JYVdEnJ4k
0TBE6FkQuvAMYcVFmljb65XQY/kvKV4TqDtl4RFRBhfUVt9y0gJ7VSe2/R7id49/
r9KLAa5laMoOnaMQbqJ0licmDjJNOVdl53BCFmEn0FyJg878thwD9ARQ2ZSTM9Ts
eJ4xi4d/GGRNV8wRJefgrmIbojmJMUHFIRAW/PeJpHoWDDFMVu/zG9okmKP72Jwq
ITvwt5ibFWqRaOmLkv7lP2dtGpodEDNfmiMgJAHuBaI7mfpPVMh+RyGvhPDxUw==
=I6h2
----- END PGP MESSAGE-----
nmeghanathan@kubuntu-vm:~$ |
```
Figure 21: Encrypted version of the secret message text file in ASCII format

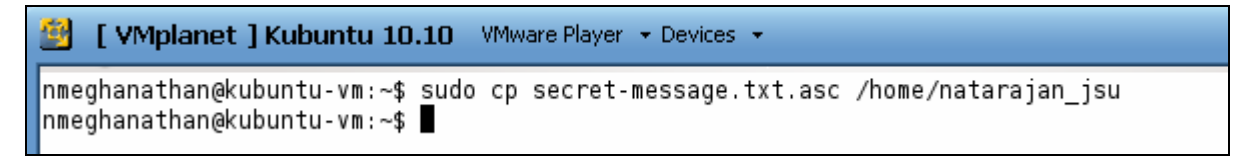

Figure 22: Copying the encrypted version of the secret message text file to the receiver's account

- Now, run the command (see Figure 20): "gpg --recipient natarajan\_jsu@hotmail.com --armor encrypt secret-message.txt" to encrypt the secret message text file using the public key of the user associated with the email address natarajan\_jsu@hotmail.com (i.e., the receiver) and note that here we want to transform the encrypted version into an ASCII format. Press Y for accepting the public key of the receiver as stored in the key store. An encrypted version of the text file with name, secretmessage.txt.asc would have been created. Use the ls –l command to see the presence of the encrypted file and run "more secret-message-txt.asc" to see the contents of the file (see Figure 21).
- Use the command: "sudo cp secret-message-txt.asc /home/natarajan\_jsu" to transfer the encrypted message file to the default folder of the natarajan jsu account (see Figure 22). Use the ls –l command at the receiver (natarajan [su) account and check the existence of the encrypted secret message file.

```
natarajan jsu@kubuntu-vm:~$ ls -l
total 8
rw-r--r-- 1 natarajan_jsu natarajan_jsu 2349 2011-01-08 05:24 natarajan_jsu-pk
rw-r--r-- 1 root
                                        1006 2011-01-08 05:59 secret-message.txt.asc
                          root
natarajan_jsu@kubuntu-vm:∼$ █
```
Figure 23: Verification of the presence of the encrypted file at the default folder of the receiver's account

### **8. To Decrypt the Message:**

• Run the command: "gpg --output extracted-secret-msg.txt --armor -d secret-message.txt.asc" to decrypt the contents of the secret-message.txt.asc encrypted file to the named output file extracted-secret-msg.txt. It could be any named file, but preferably with a .txt extension (as we know it is indeed a text file!!) so that we can easily open the file and see its contents, as also shown next by running the cat command (see Figure 24 for all of these activities).

vmplanet: bash <2> natarajan jsu@kubuntu-vm:~\$ gpg --output extracted-secret-msg.txt --armor -d secret-message.txt.asc You need a passphrase to unlock the secret key for user: "Natarajan M (Natarajan Meghanathan hotmail account) ≺natarajan jsu@hotmail.com>" 2048-bit ELG-E key, ID D8771124, created 2011-01-08 (main key ID 5F39CCE8) gpg: gpg-agent is not available in this session gpg: encrypted with 2048-bit ELG-E key, ID D8771124, created 2011-01-08 "Natarajan M (Natarajan Meghanathan hotmail account) <natarajan jsu@hotmail.com>" natarajan jsu@kubuntu-vm:~\$ cat extracted-secret-msg.txt This file is created by Natarajan Meghanathan on January 8, 2011. natarajan jsu@kubuntu-vm:∼\$ ∎

Figure 24: Decrypting the encrypted file at the receiver and viewing the contents of the extracted text file